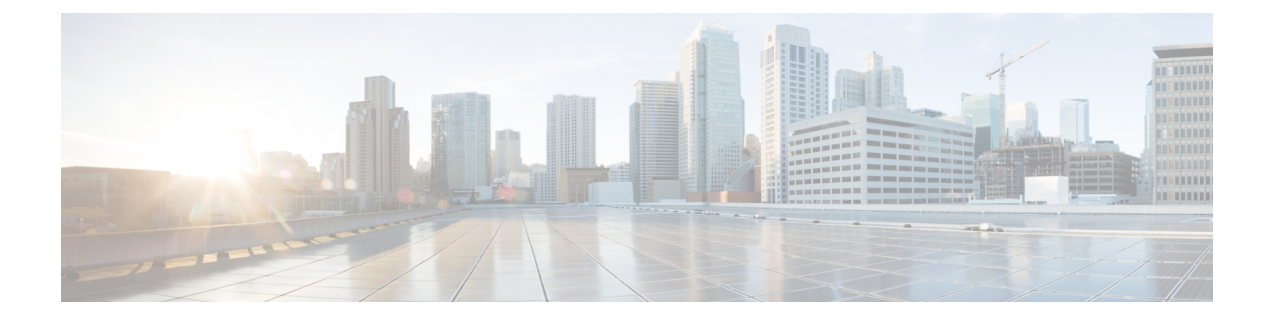

# **System Settings**

This chapter explains the following:

• System [Settings,](#page-0-0) on page 1

## <span id="page-0-0"></span>**System Settings**

In **System Settings** page configure the Master application. In this page, you can add the responders (PCA nodes) that you wish to monitor.

- Click Yes to Enable Master Node.
- Click No to Disable Master Node. A message notifies 'Do you want to disable the UC Operations Dashboard Master Node?
- Click YES to confirm deleting the Master Node.

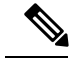

**Note**

The default Enable Master State is 'Yes'. On disabling master, no communication takes place between the master and the associated responders.

### **Add or Delete Associated Responders**

The table provides a list of associated responders.

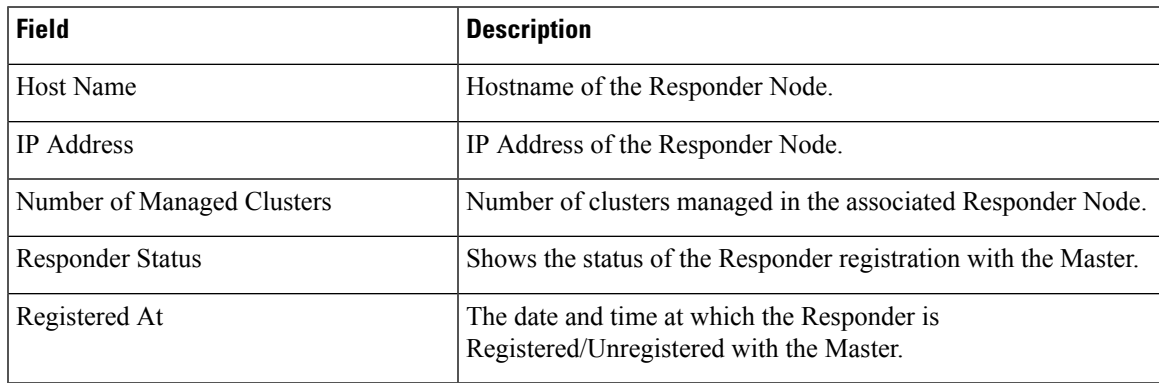

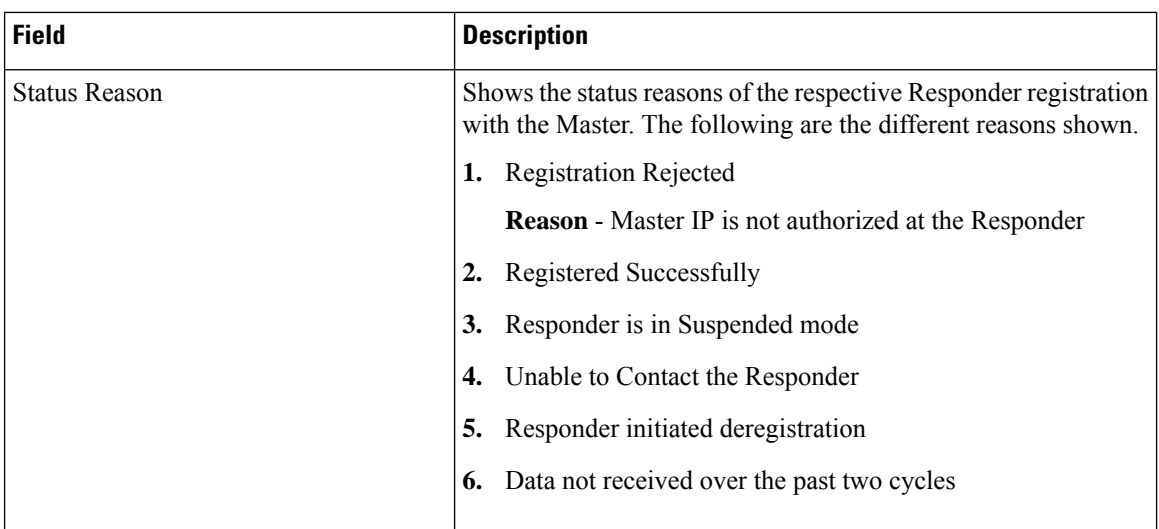

#### **To Add or Delete an Associated Responder**

**1.** Click **Add** to add an associated responder.

Enter either comma separated Master IP Address(es) or Host Names you want to add in the **Responder IP** field that pops up.

**2.** Check the box against the responder(s) you want to delete.

A message notifies 'Do you want to delete the selected Responder(s)'.

Click **Yes** to delete the selected Responder(s).

Click **No** to retain the added Responder(s).

**Note** Deleting the responder in **System Settings** page deletes the corresponding cluster data as well.

### **Set the Job Frequency**

Set the job frequency of the cluster summary using the drop-down box of 'Cluster Summary Job Frequency' as 1, 3, 5 or 10 minutes as per your preference.

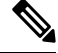

**Note** The default time interval is **5** minutes.

Click **Apply**.

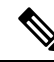

- **1.** The job frequency is applicable for all Responders. For every chosen respective time intervals, the responder will send the aggregated cluster summary information to the Master. **Note**
	- **2.** For mega cluster, the bigger the interval (>5 minutes) better is the accuracy. Smaller frequency should be applicable for small clusters (number of nodes - 3 to 5) and less number of PCAs ( $\le$  = 5).

### **Set the Shared Secret Key**

#### **Procedure**

- Enter the same Shared Secret Key that was set earlier in the Responder settings page while setting up for the Master.
- You must provide the same key for both Master and associated Responder(s).
- Click 'Apply' once every field in System Settings page.

ш

 $\mathbf{l}$